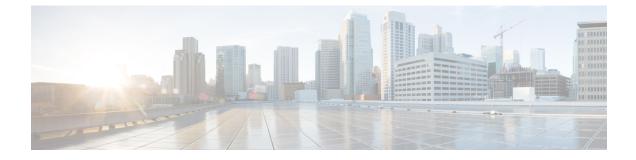

## **Provision Firewall Profiles**

• Provision a Firewall Threat Defense Device, on page 1

## **Provision a Firewall Threat Defense Device**

This procedure explains how to provision a Firepower Threat Defense (FTD) device managed by Firepower Management Center (FMC).

## Before you begin

- Integrate FMC with Catalyst Center. See Integrate Firepower Management Center.
- Create a site in a network hierarchy. See Create, Edit and Delete a Site.
- Create a network profile for firewall and assign it to a site for which the FTD device is provisioned. See Create Network Profiles for Firewall.

| Step 1  | From the top-left corner, click the menu icon and choose <b>Provision</b> > <b>Network Devices</b> > <b>Inventory</b> . |                                                                                           |
|---------|----------------------------------------------------------------------------------------------------|-------------------------------------------------------------------------------------------|
|         | The Invent                                                                                                    | ory page displays the device information that is gathered during the discovery process.   |
| Step 2  | Check the check box next to the FTD device that you want to provision and click Assign under the Site column            |                                                                                           |
| Step 3  | In the Assign Device to Site window, click Choose a Site.                                                               |                                                                                           |
| Step 4  | In the Choose a Site window, select a site from the hierarchy and click Save.                                           |                                                                                           |
| Step 5  | Click Next.                                                                                                    |                                                                                           |
| Step 6  | Click Now to assign the device to site immediately or click Later to schedule at a specific time.                       |                                                                                           |
| Step 7  | Click Assign.                                                                                                    |                                                                                           |
|         | Note                                                                                                    | You can view the status of assigning device to site in <b>Activities</b> > <b>Tasks</b> . |
| Step 8  | From the <b>Actions</b> drop-down list, choose <b>Provision</b> > <b>Provision Device</b> .                             |                                                                                           |
|         | The Provision Firewall Profile window appears.                                                                          |                                                                                           |
| Step 9  | Review the details in the Confirm Profile page and click Next.                                                          |                                                                                           |
| Step 10 | Review the details in the <b>Firewall Type</b> page and click <b>Next</b> .                                             |                                                                                           |

The FTD Configuration page appears.

- **Step 11** If you have associated a routed mode firewall with the site, do the following:
  - a) Expand the **Outside Interface** area, choose an outside interface from the **Select Physical Interface** drop-down list, and choose **Static IP** or **DHCP** radio button.
    - Static IP: Enter the IP address and a subnet mask.
    - DHCP: The IP address is obtained from DHCP.
  - b) Expand the **Inside Interface** area, choose an inside interface from the **Select Physical Interface** drop-down list, and choose **Static IP** or **DHCP** radio button.
    - Static IP: Enter the IP address and a subnet mask.
    - DHCP: The IP address is obtained from DHCP.
- **Step 12** If you have associated a transparent mode firewall with the site, do the following:
  - a) Expand the **Outside Interface** area and choose an outside interface from the **Select Physical Interface** drop-down list.
  - b) Expand the **Inside Interface** area and choose an inside interface from the **Select Physical Interface** drop-down list.
  - c) Expand the Bridge Virtual Interface area, and do the following:
    - Bridge Group Number: Enter a bridge group number. The valid number is from 1 to 250.
    - IP: Enter the IP address of the FTD device.
    - Subnet Mask: Enter a subnet mask.
- Step 13 Click Next.
- **Step 14** In the **Summary** window, review the device specifications.
- **Step 15** To proceed, click **Deploy**.

The **Provision Firewall device**(s) dialog box appears.

- Step 16 Click Now, Later, or Generate configuration preview radio button.
  - Now: Starts the provision immediately.
  - Later: Schedules the provisioning at a specific time.
  - Generate configuration preview: Generates preview which can be later used to deploy on selected devices.

## Step 17 Click Apply.

Note You can view the status of provisioning firewall device in Activities > Tasks. If you have chosen Generate configuration preview in the Provision Firewall device(s) dialog box, you can view the work item status in Activities > Tasks.